# **ANLEITUNNG ENTENKAUF PC/LAPTOP**

# **1. Ticketshop öffnen**

Besuche unseren Ticketshop, wähle "Platz wählen" und starte deinen Einkauf:

# *[Ticketshop öffnen](https://tickettune.com/cvjmhagsfeld/detail/index/sArticle/23)*

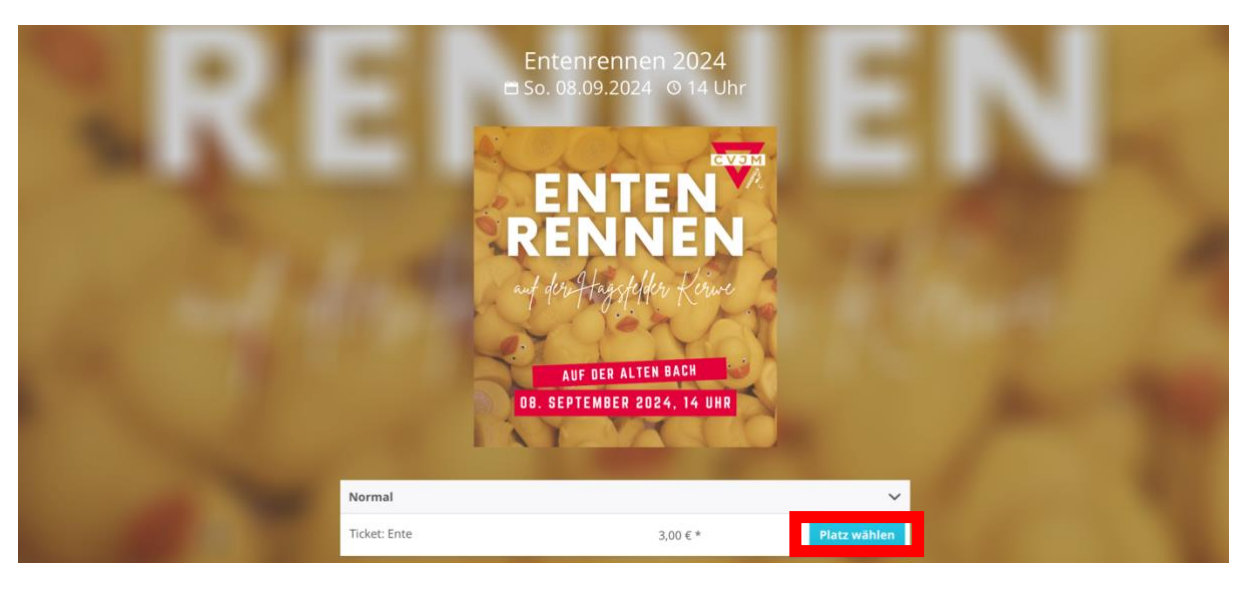

# **2. Entennummern auswählen**

Wähle die gewünschten Entennummern aus. Nach jeder Auswahl kurz warten, bis der Kreis mit der Zahl weiß ist. Grau hinterlegte Enten sind schon weg.

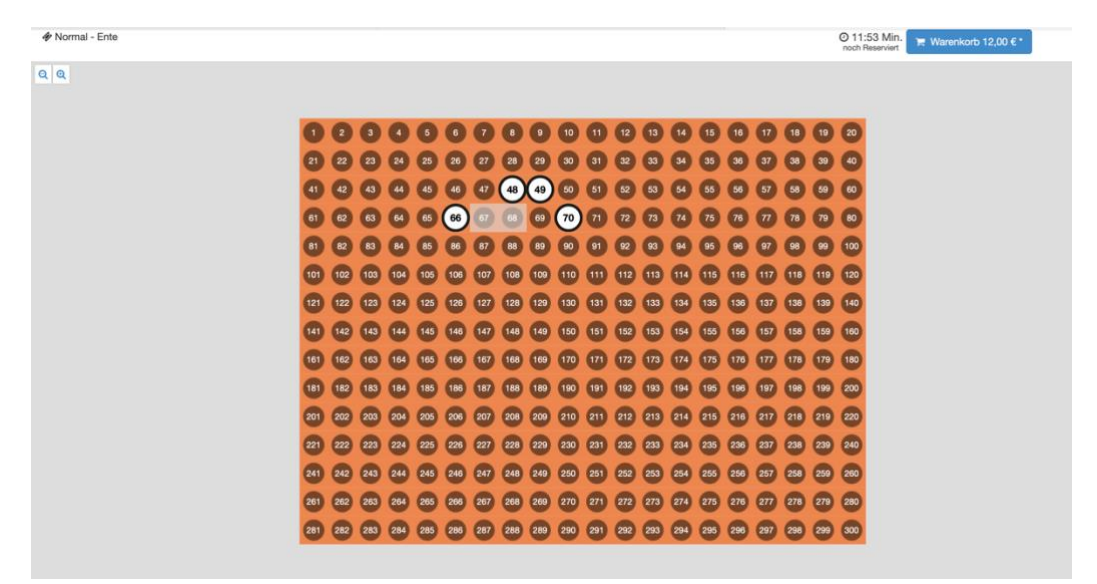

### **3. Warenkorb bearbeiten**

Wenn du alle gewünschten Enten ausgewählt hast, klicke oben rechts auf den Warenkorb oder auf "Warenkorb bearbeiten".

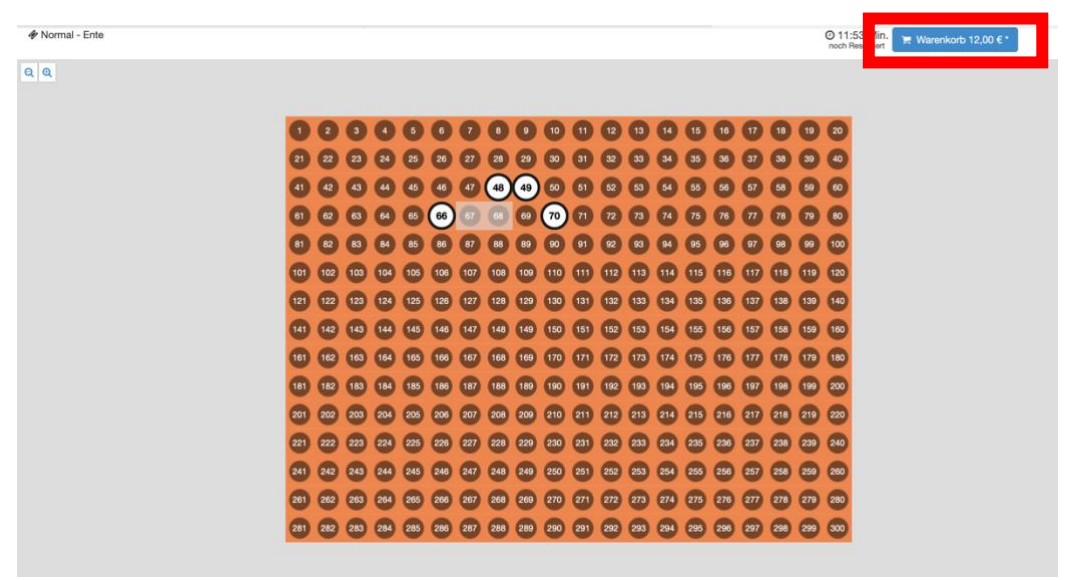

#### **4. Enten Namen zuordnen**

Ordne den Enten Namen zu, um festzulegen, welche Ente für welche Person ins Rennen geht. Die erste Person ist für die erste Ente (die oben in blau steht) zuständig, die zweite Person für die zweite Ente, und so weiter. Du kannst auch denselben Namen für mehrere Enten verwenden. Drücke anschließend auf "Speichern".

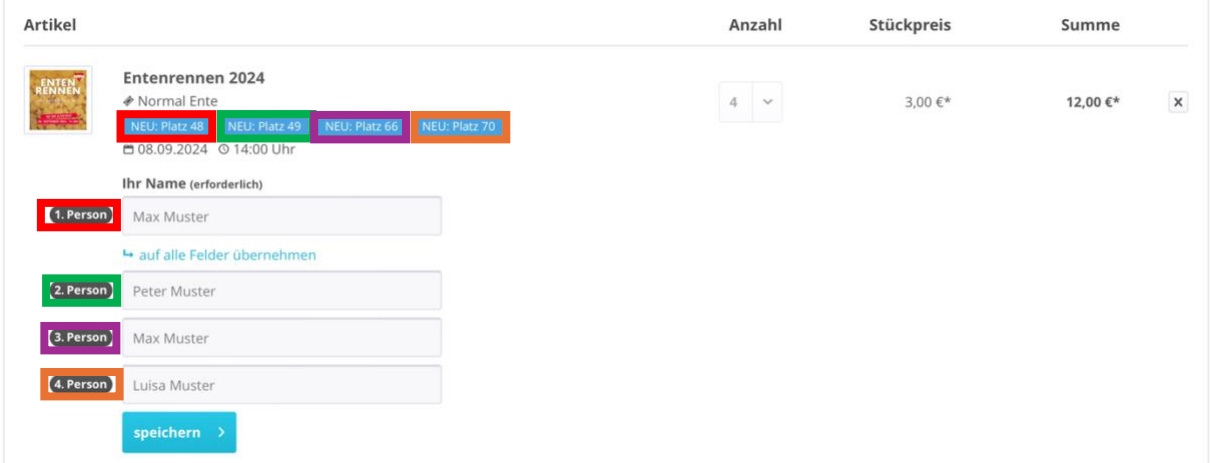

# **5. Zur Kasse gehen**

Klicke auf "Zur Kasse", um den Kauf fortzusetzten oder bei Bezahlung mit PayPal direkt auf "Direkt zu PayPal" um der nächste Schritt zu überspringen.

### **6. Als Gast bestellen**

Es ist nicht erforderlich, ein Konto zu erstellen. Wähle einfach "Als Gast bestellen".

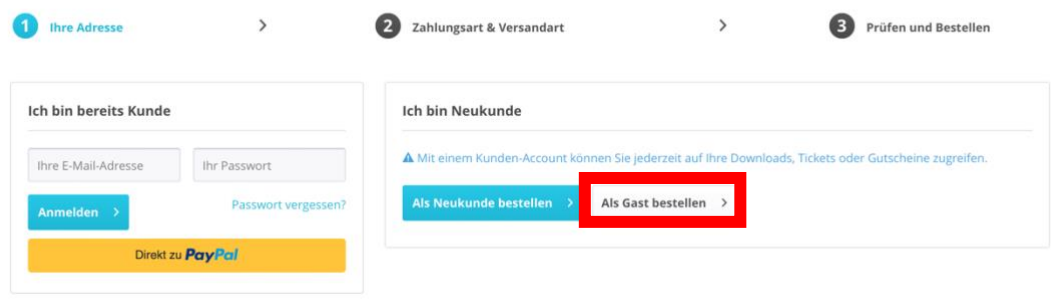

#### **7. Pflichtfelder ausfüllen**

Fülle alle Pflichtfelder aus und bestätige die Datenschutzbestimmungen. Deine Adresse wird nicht benötigt. Klicke dann auf "Weiter".

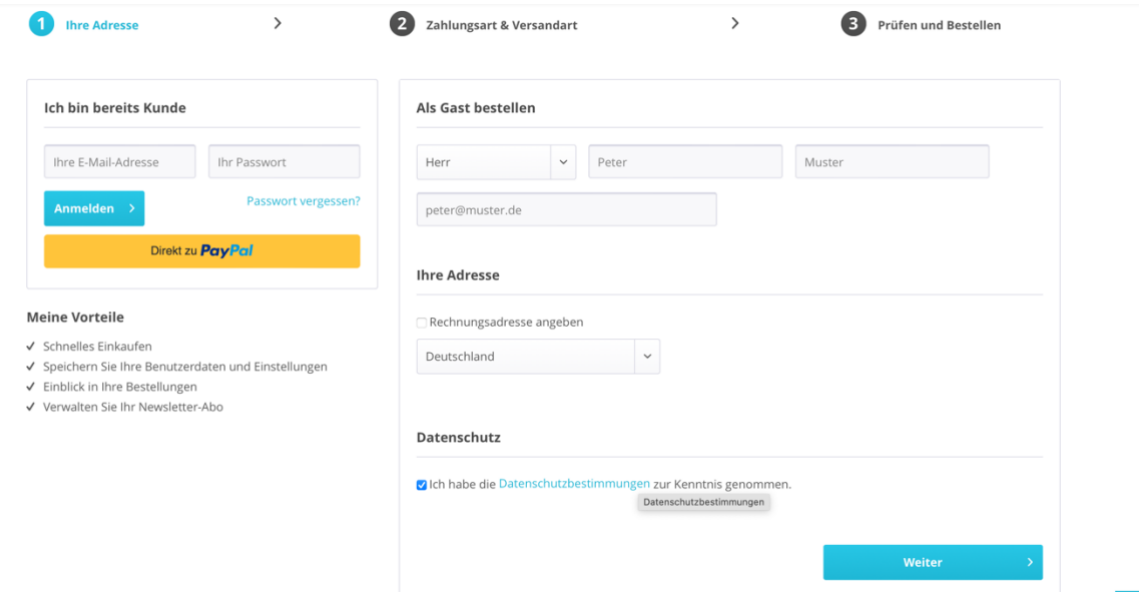

### **8. Zahlungsart auswählen**

Wähle deine bevorzugte Zahlungsart aus und klicke erneut auf "Weiter".

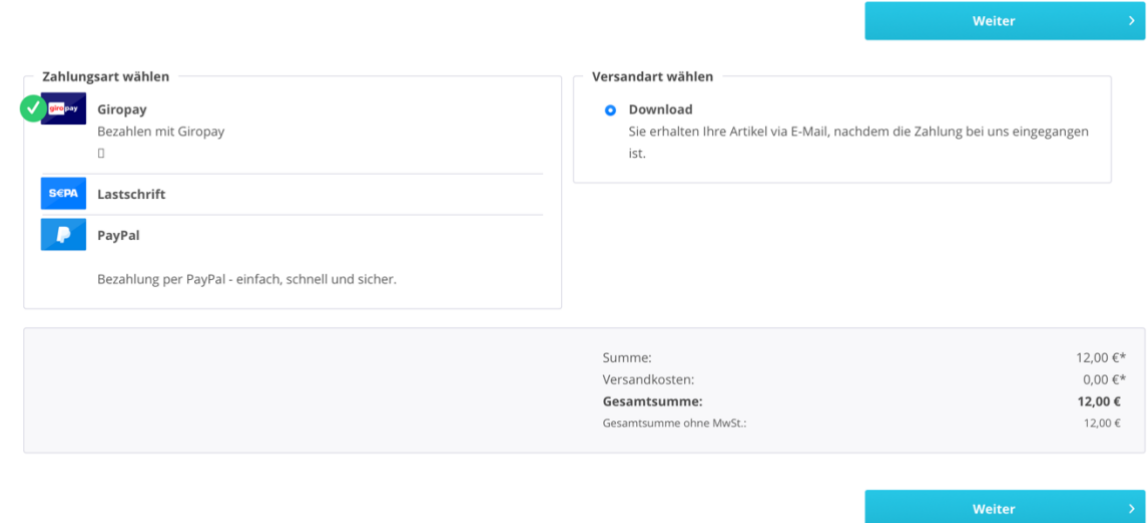

#### **9. Daten überprüfen**

Überprüfe alle eingegebenen Daten und klicke auf "Zahlungspflichtig bestellen", um die Bestellung abzuschließen.

#### **Hinweis:**

Nach dem Kauf erhältst du sowohl die Rechnung als auch die symbolischen Tickets per E-Mail. Die Tickets werden für das Entenrennen nicht benötigt und müssen daher nicht ausgedruckt werden.

Viel Spaß und viel Erfolg beim Entenrennen!